# 清水キャンパス

# 無線 LAN の設定

MacOS X Mountain Lion(v10.8)版

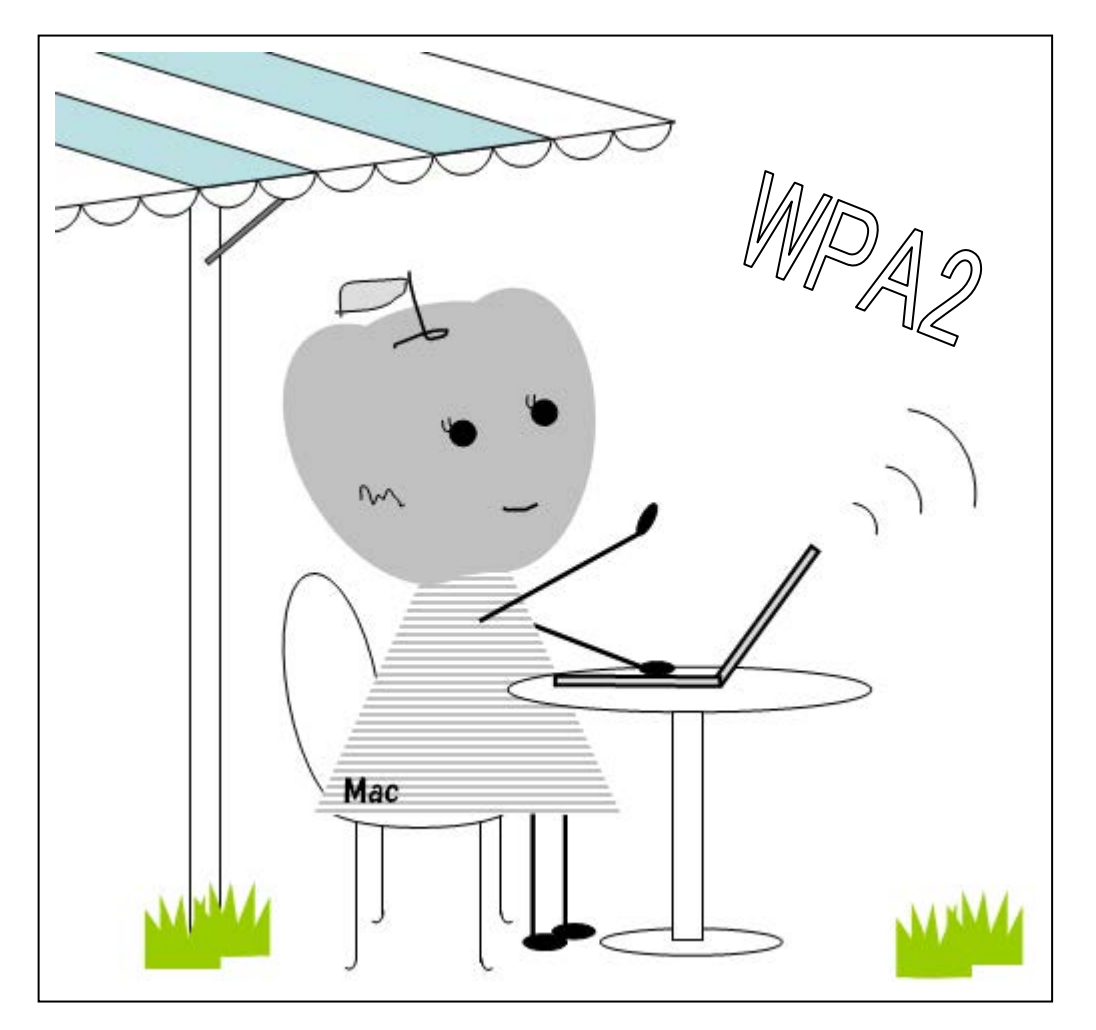

目次

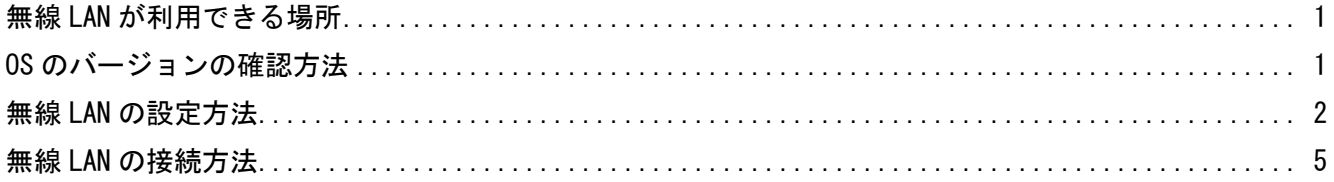

2014年4月1日 第2版 清水教学課(情報システム担当) 発行

無線 LAN は概ね右図の斜線の箇所と 次の場所で利用できます。

- 1号館 1階ホール
- 1号館 4 階教室
- 2号館 2階ホール
- 3号館 4 階教室
- 4号館2階マルチメディアホール
- 8号館図書館閲覧室
- 8号館 2 階教室
- 8号館各階ホール
- 9号館 3 階ホール
- クラブハウス

## OS のバージョンの確認方法

- 4号館 9号館 3号館 グラウンド 2号館 10号館 多目的 1号館 コート 駐輪場 8号館 体育館 正門
- 1. メニューバーの[アップルメニュー]から[この Mac について]を選択します。

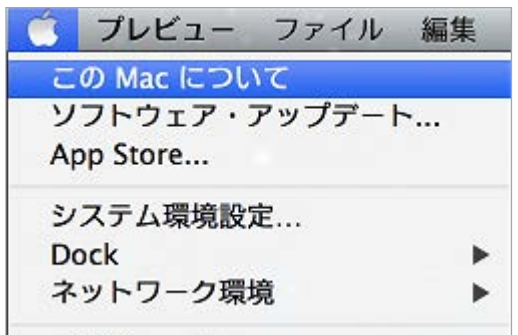

2. [この Mac について]ウィンドウの中に、バージョンが表示されます。バージョン 10.8 の方は、「ソフ トウェア・アップデート」を実行し、OS のバージョンを更新してください。

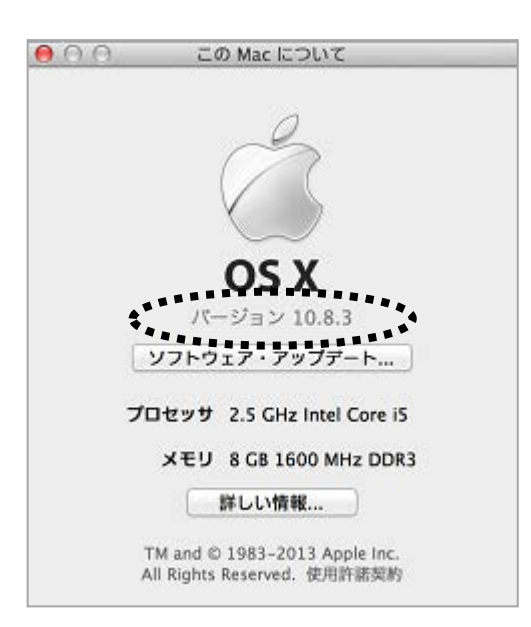

#### 無線 LAN の設定方法

3. [アップルメニュー]から[システム環境設定]を開き、[ネットワーク]をクリックします。

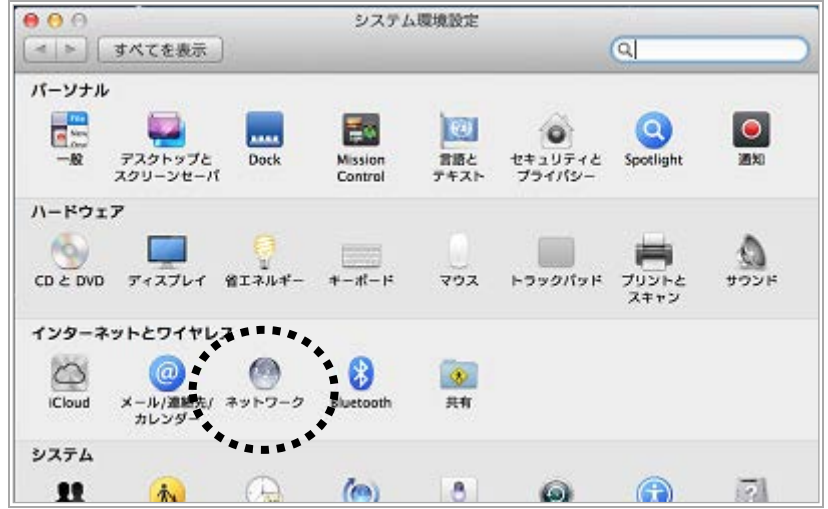

4. ①[Wi-Fi]をクリックし、②[ネットワーク環境を編集…]を選択します。

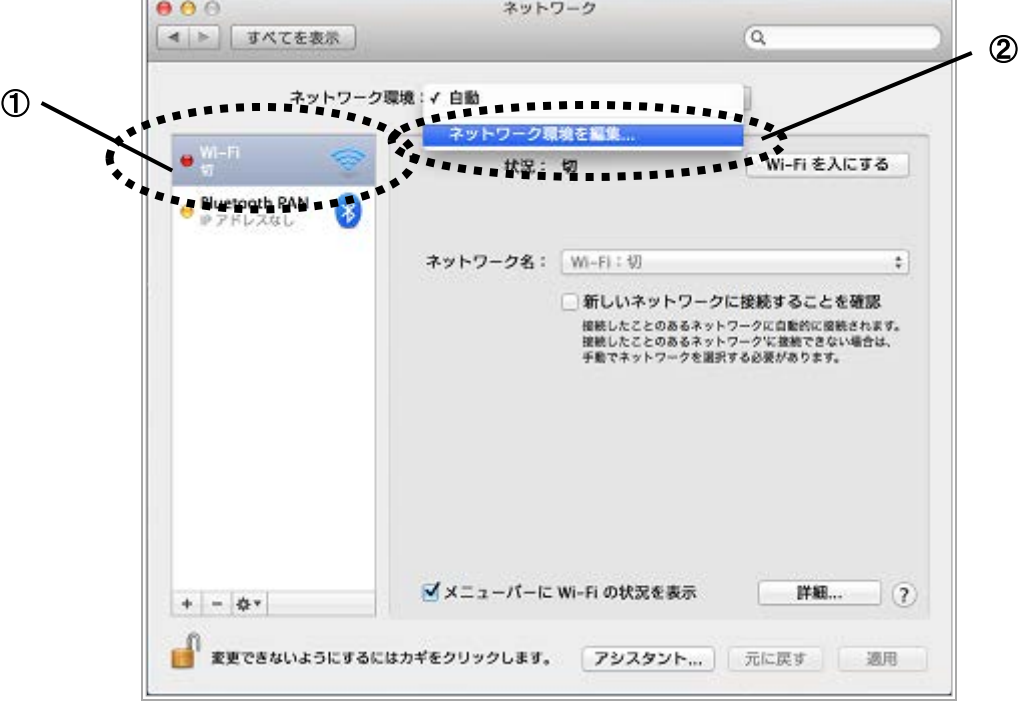

5. ①左下の[+]ボタンをクリックし、入力欄が表示されたら②「tokai-w2」と入力して、③[完了]ボタン をクリックします。

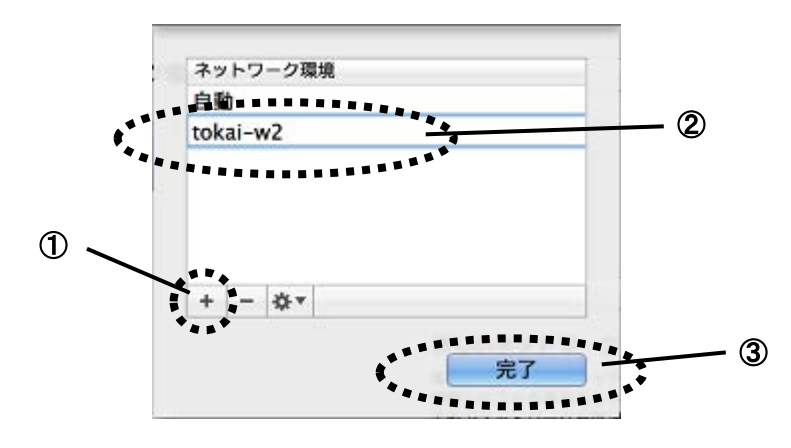

6. ①ネットワーク環境が[Wi-Fi]、[tokai-w2]となっていることを確認し、②[詳細…]ボタンをクリック します。

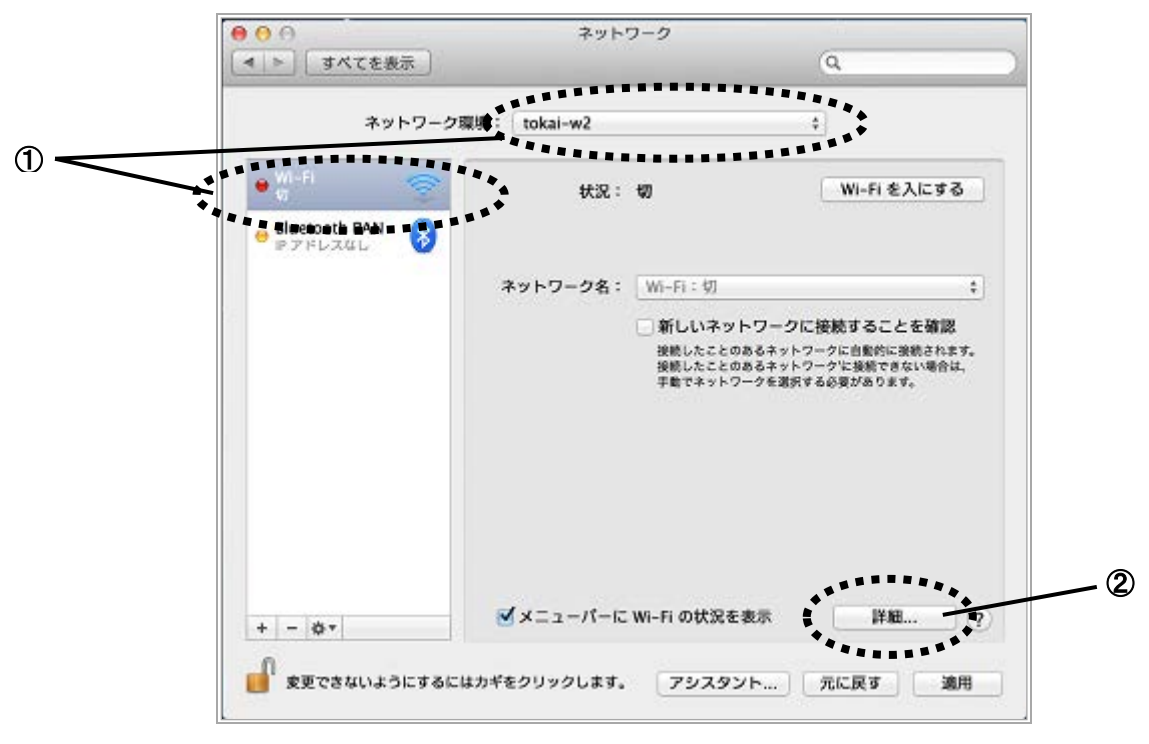

7. ①[Wi-Fi]が選択されていることを確認して、[使ったことのあるネットワーク]の②[+]ボタンをクリ ックします。

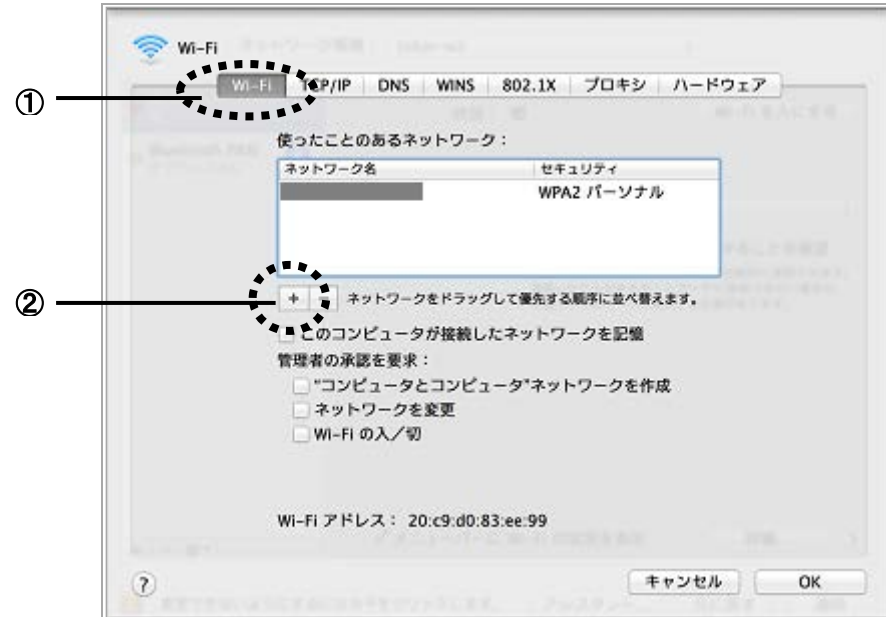

8. ①[ネットワーク名]に「tokai-w2」と入力し、②[セキュリティ]で[WPA2 エンタープライズ]を選択 します。③[ユーザ名]にログイン名、④[パスワード]にパスワードを入力し、⑤[OK]ボタンをクリッ クします。

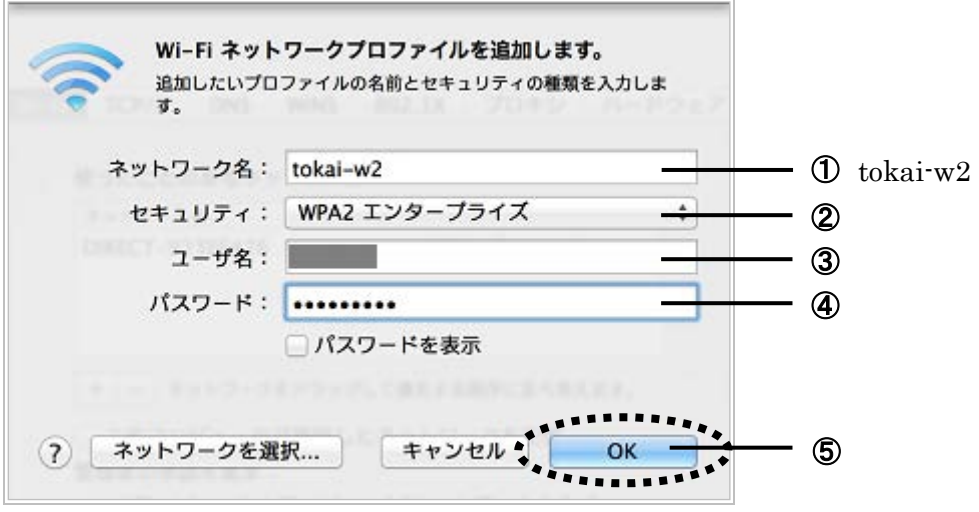

9. [OK]ボタンをクリックします。

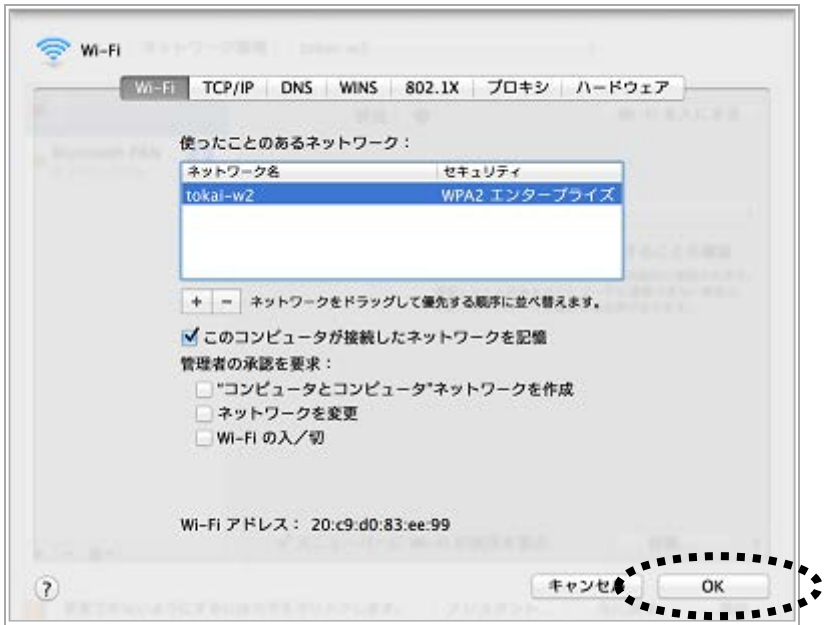

以上で無線 LAN ネットワークに接続するための設定は完了です。

### 無線 LAN の接続方法

1. ①[適用]ボタンをクリックして、②[Wi-Fi を入にする]ボタンをクリックします。

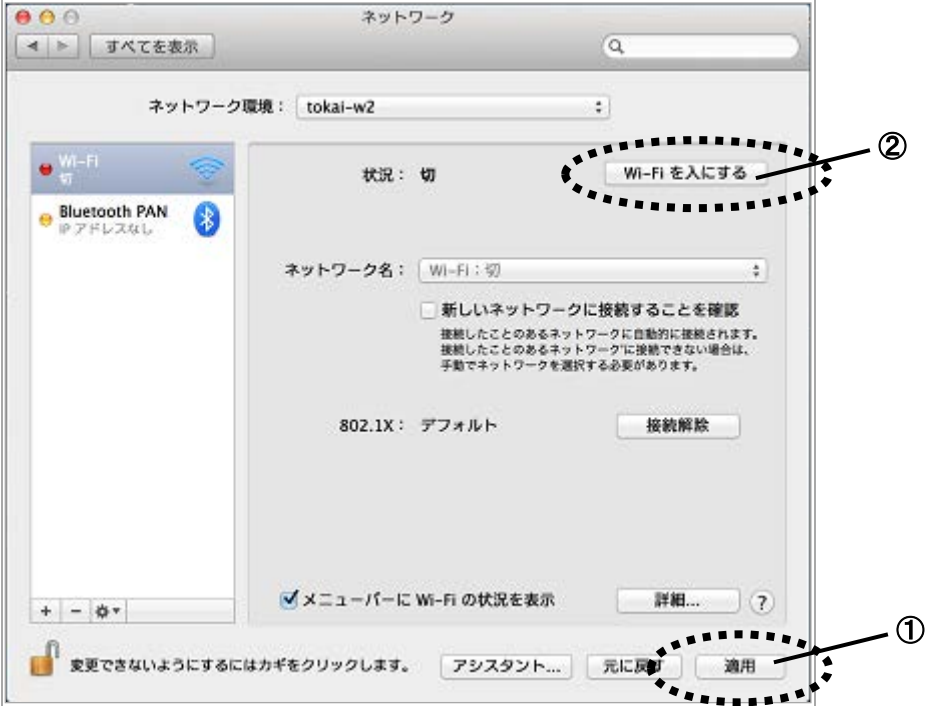

2. [証明書の検証]画面が表示されたら、[証明書を表示]ボタンをクリックします。

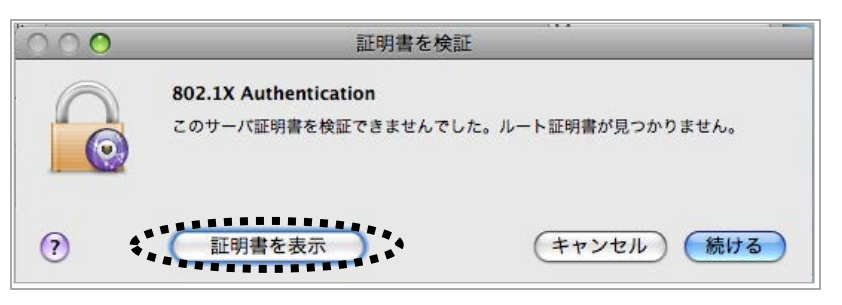

3. ①["sea.tokai.cc.u-tokai.ac.jp"を常に信頼]に☑を入れて、②[続ける]ボタンをクリックします。

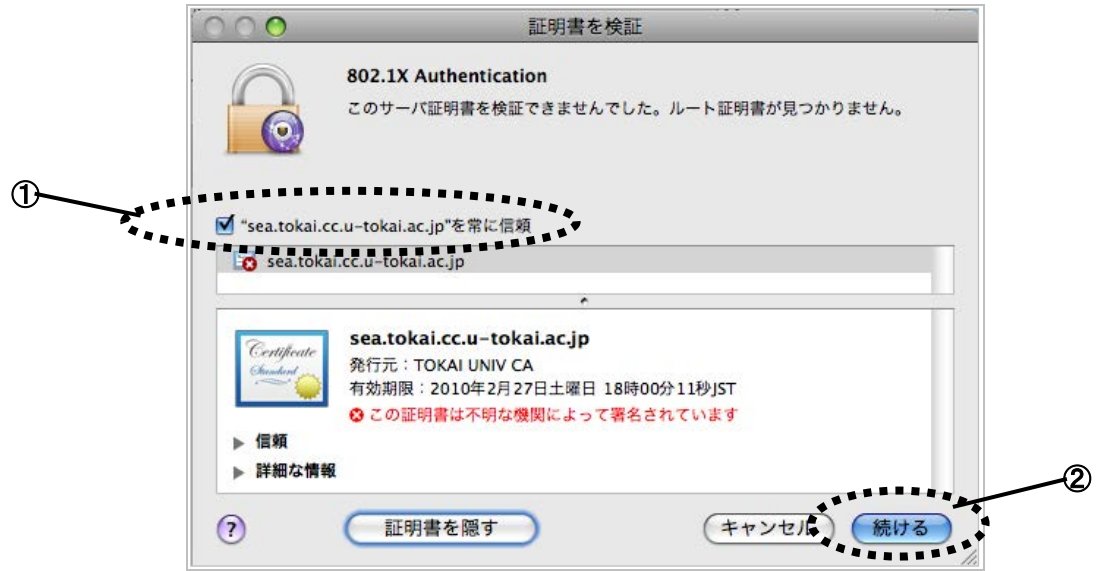

※一度 administrator 権限で設定すると、次回接続からは 2.と 3.は省略されます。

4. [状況]に「Wi-Fi は tokai-w2 に接続していて、IP アドレス\*\*\*が設定されています。」と表示されます。

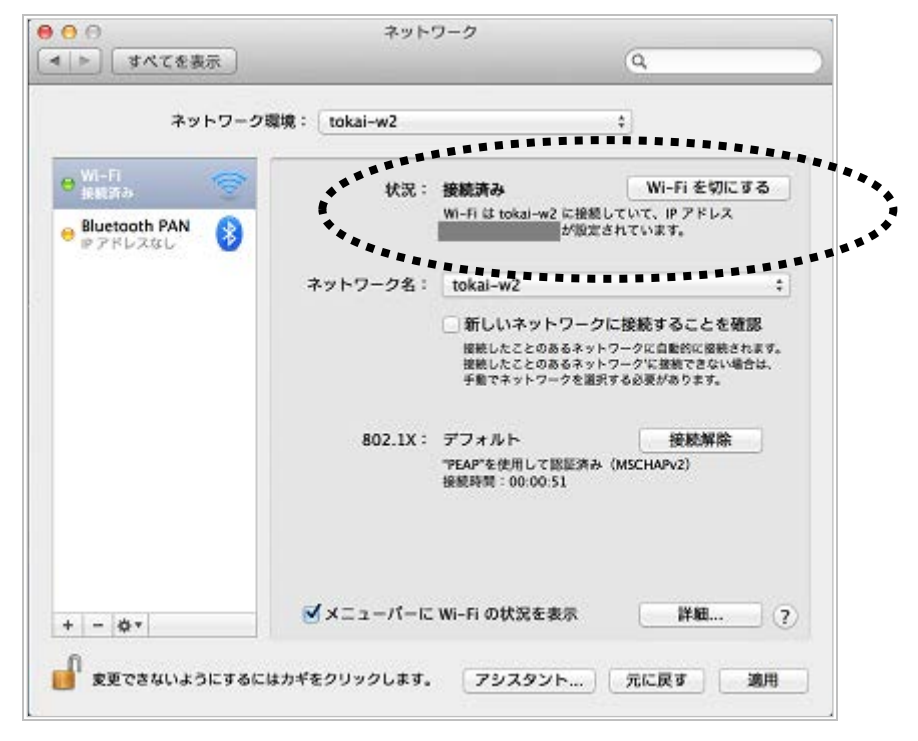

以上で接続完了です。